Easy Infographics
WITH GOOGLE TOOLS

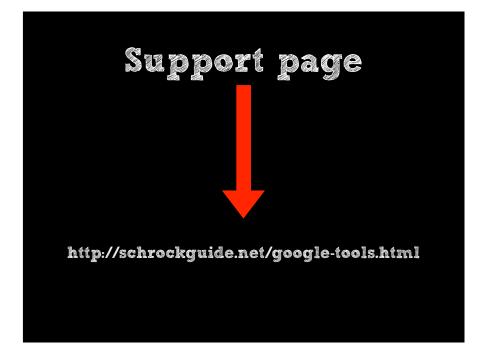

Why infographics
Types of infographics
Google Drawings
Google Drawings and Canva

Visual representation of information, data, or knowledge.

Why infographics?

#### Why

To "complete" the story
To draw in viewers
To pull out salient details
To clarify the information
To help the viewer "get it"

Why have students make them?

connect information
make sense of large data sets
organize and group data
analyze and interpret information
tell a story

Types of infographics

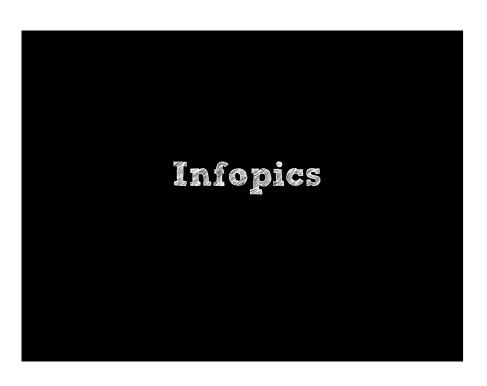

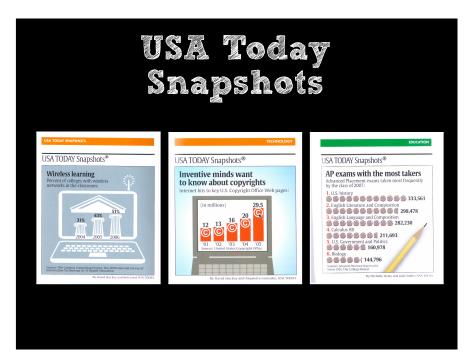

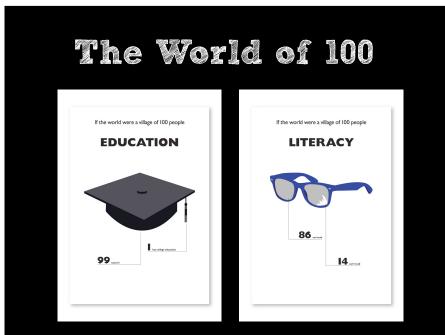

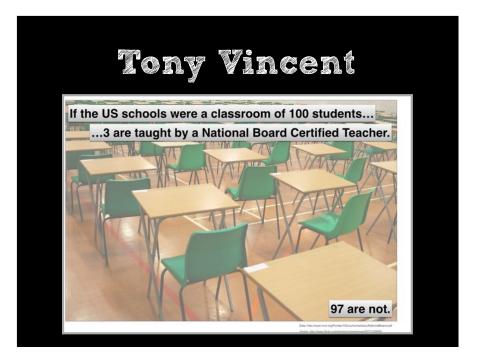

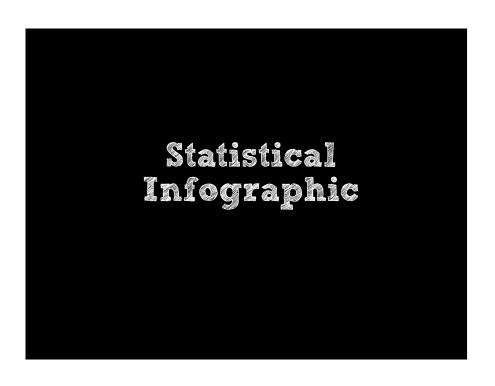

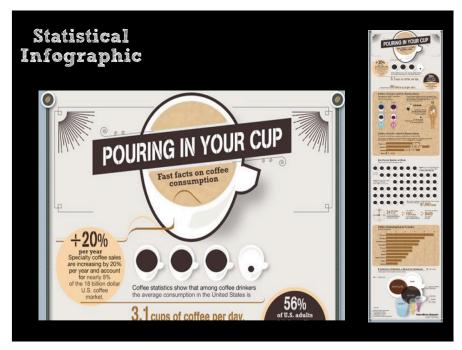

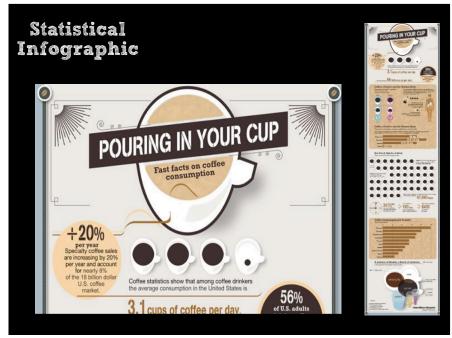

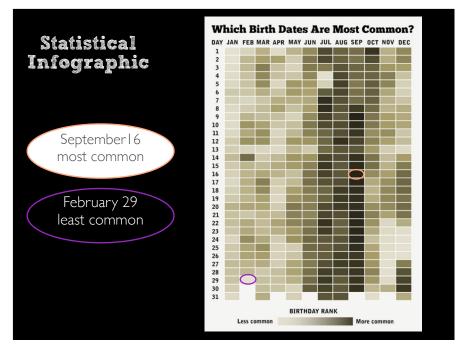

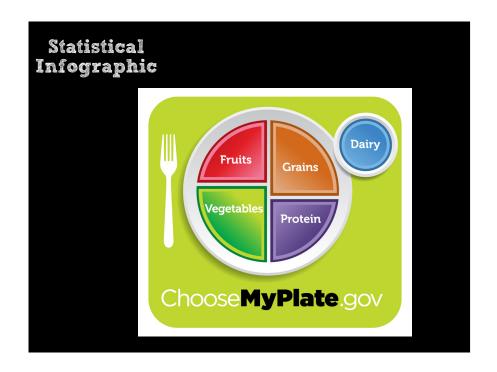

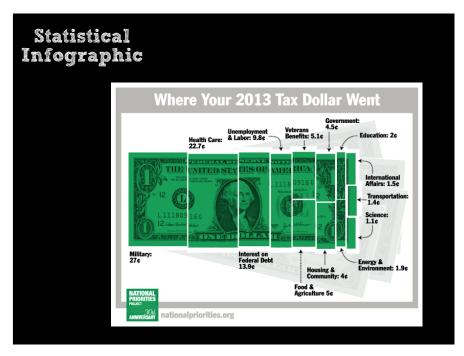

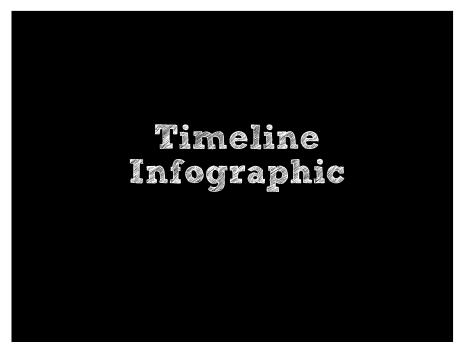

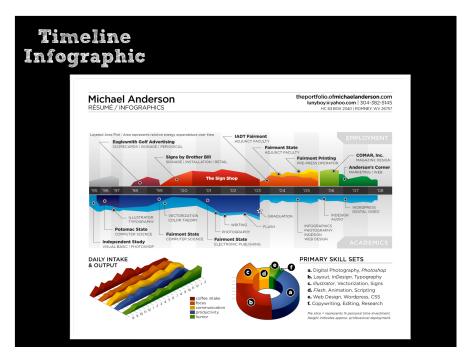

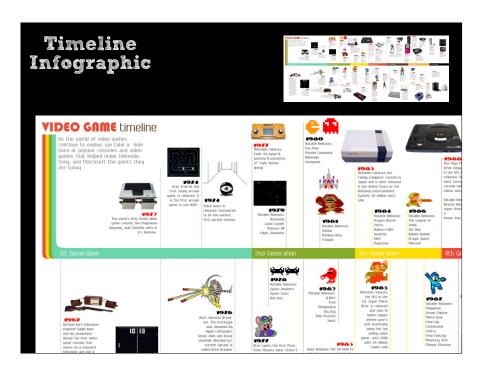

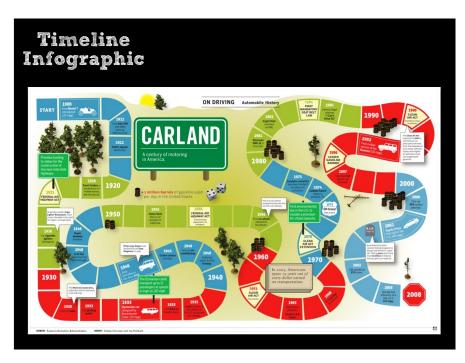

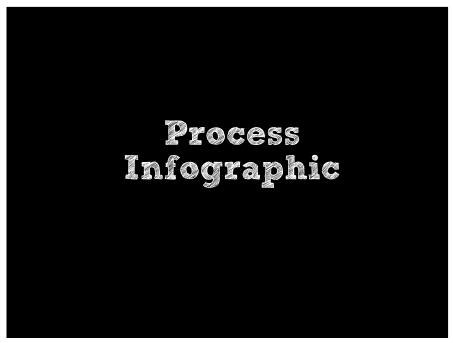

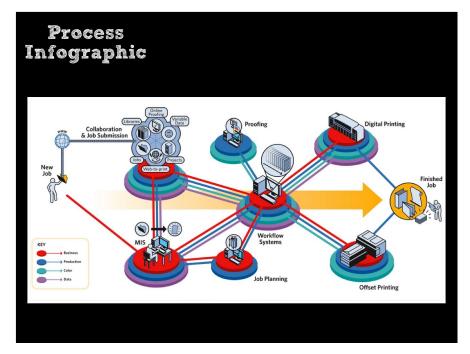

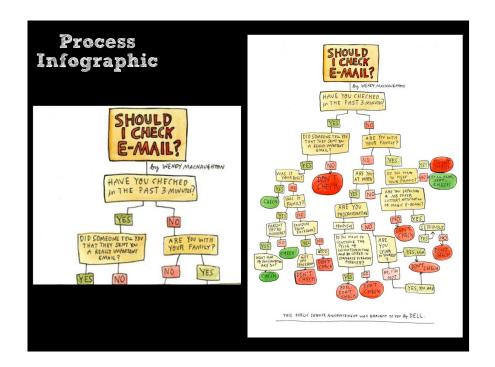

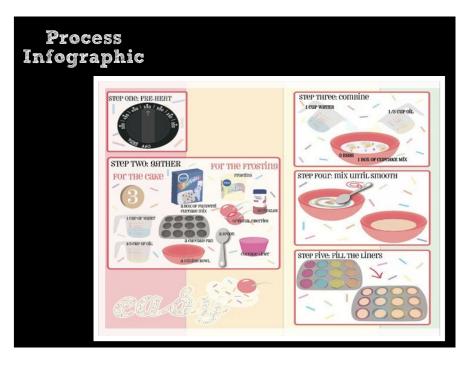

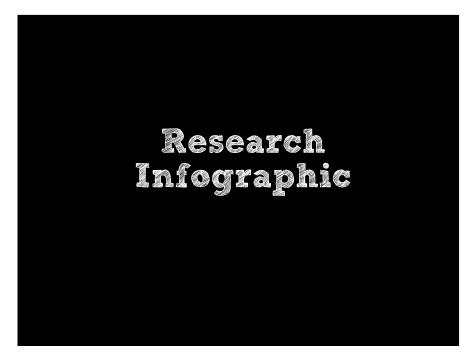

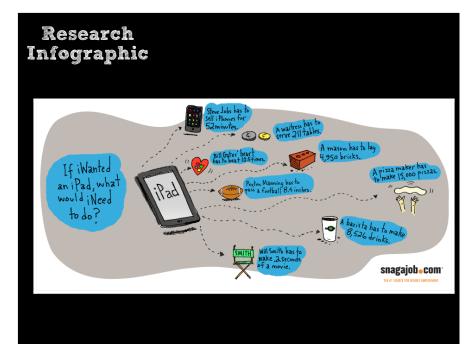

#### Peyton Manning has to pass a football 8.4 inches

Peyton Manning makes \$14 million per year.

Super Bowl notwithstanding, in the 2009 regular season he completed 4,500 passing yards (totaling 162,000 inches).

If you divide his salary by the number of passing inches, he would need to pass the ball a little more than 8.4 inches to make \$729.

And just in case you're wondering, a football is 11" long.

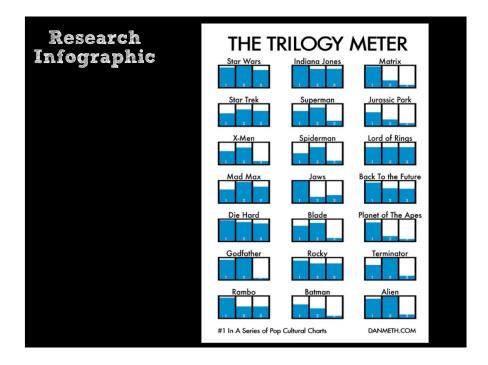

#### Eric Meyer

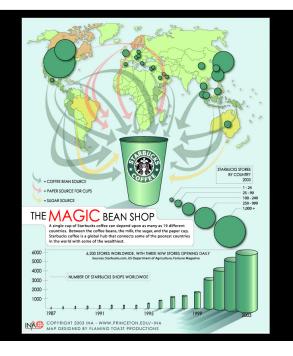

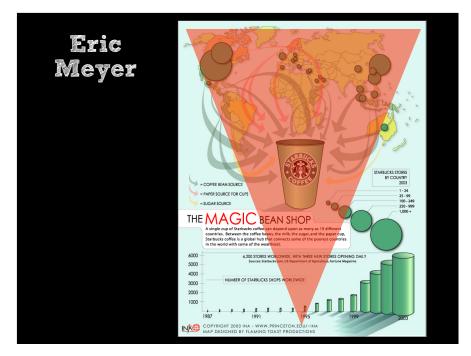

Eric Meyer

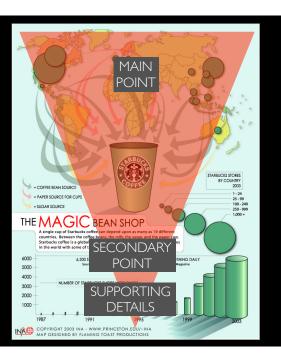

### Types

infopics statistical timeline process research

Google Drawings

#### Features

drawing layering labeling connecting moving

#### Two ways

# create your own graphics import graphics

## Open Google Drawings

#### Your "stage"

Go to Google Drive

Create new Google Drawing

Resize canvas to be a long rectangle (grab bottom right corner)

R-click and pick background color

Create a text box with a small font size for the citation at the bottom

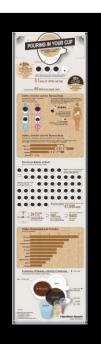

#### Your "stage"

Go to Google Drive

Create new Google Drawing

Resize canvas to be a long rectangle (grab bottom right corner)

R-click and pick background color

Create a text box with a small font size for the citation at the bottom

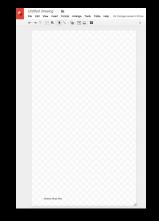

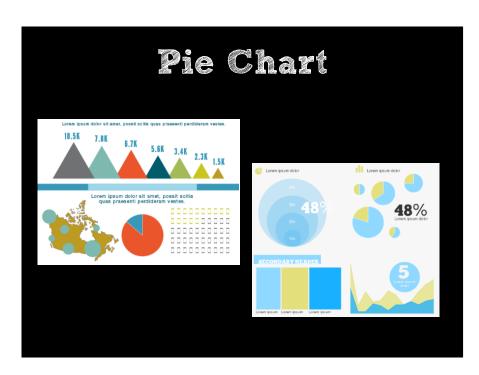

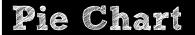

- 1. Go to your infographic.
- 2. Pick a pie shape from the shapes drop-down.
- 3. Make a circle by holding shift and dragging the icon.
- 4. Click on the image and chose transparent for the line color.
- 5. Drag the "mouth" closed on the chart by dragging the yellow dot as far as you can.
- 6. Duplicate the chart.
- 7. Drag the "mouth" open on the new chart to the percentage you require.
- 8. Recolor the second chart.
- 9. Put it on top of the first chart, covering the little mouth that still remains
- 10. Group the two items.

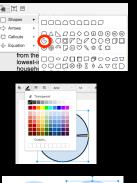

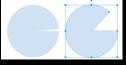

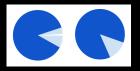

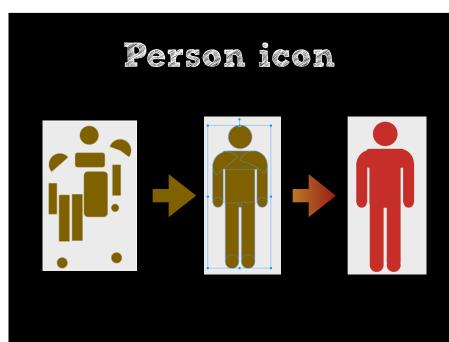

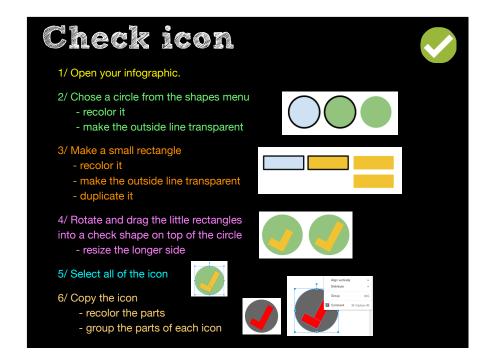

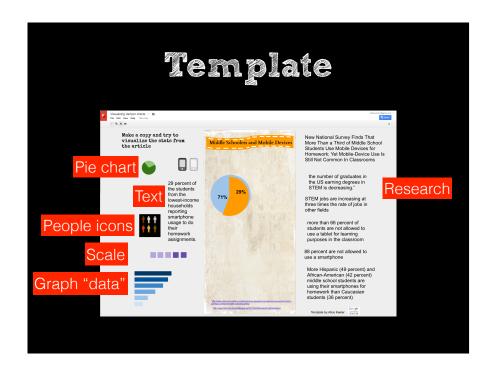

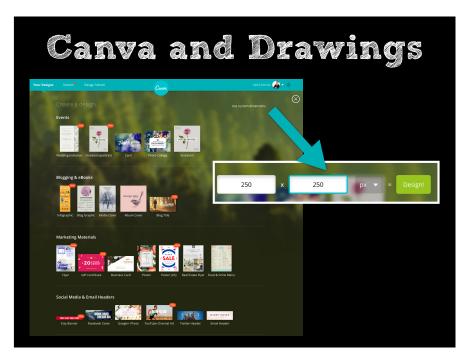

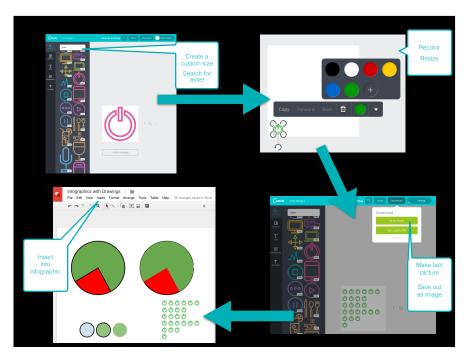

### Canva and Drawings

- 1. Go to canva.com and create an account
- 2. Click on "use custom dimension"
- 3. Put in 250x250 pixels
- 4. Search for "infographics"
- 5. Bring one onto the stage.
- 6. Recolor it.
- 7. Resize it.
- 8. Duplicate it to create a fact picture.
- 9. Download it as high-quality image.
- 10. Open your Google Drawings infographic.
- 11.Bring in the image you created.
- 12.Add text labels.

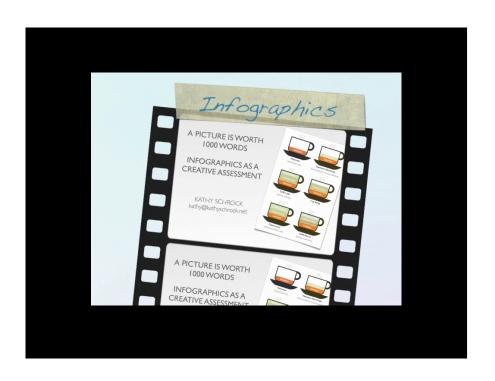

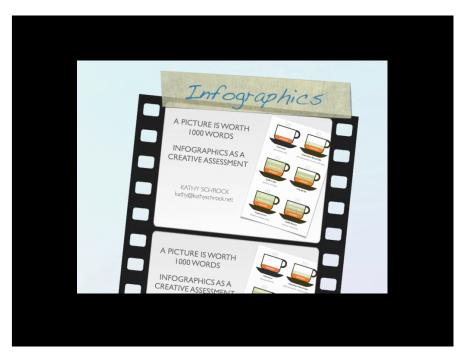

### My info

kathy@kathyschrock.net

Twitter: @kathyschrock

GooglePlus: +KathySchrockGuide

### Support page

http://schrockguide.net/google-tools.html